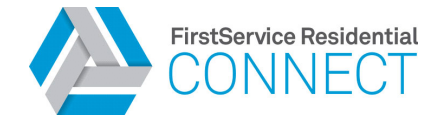

## **Register for the Resident Portal**

- 1. Visit your Connect Resident Portal website address.
- 2. Scroll down the page to the Resident Access section and click "Create Account".

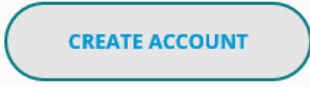

3. Fill in your first and last name, email address and verify that you are not a robot. Click the "Register" button to continue.

**Already Registered?** If you see the message below, it means you already have an account. Please login to continue.

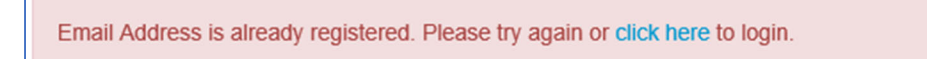

- 4. You will receive an email from residentportal@rp.connectresident.com titled "Complete your registration" which contains a verification code. Make sure to check your spam folder if an email is not received. **This code is set to expire 10 minutes after it is sent.**
- 5. Enter your verification code and click "Register" to continue.

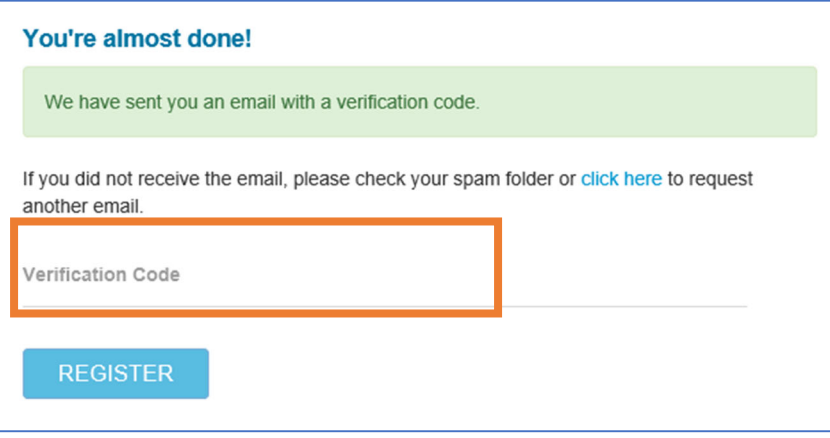

6. Create a password using the criteria below and click "Register". You will arrive at the Resident Portal login page upon success. Use your email address and newly created password to log in.

#### **Password Criteria:**

- **Minimum of 8 characters in length**
- **25 characters maximum**
- **Password must have at least one uppercase letter, at least one lowercase letter, at least one number, at least one special character (! @ # \$ % ^ & \*)**

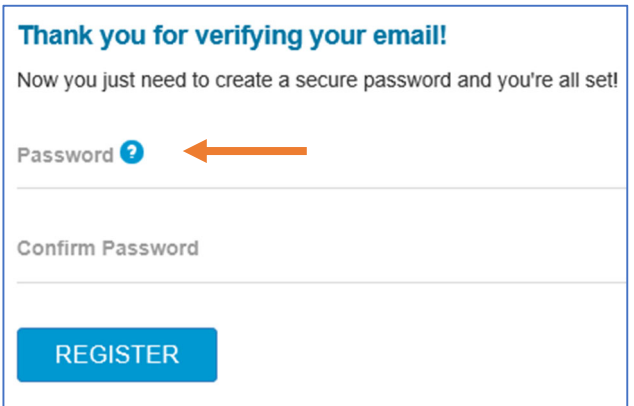

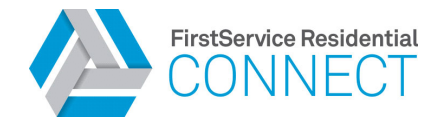

# **Link Your Property**

- 1. Once registered, log in to the Resident Portal and accept the Terms and Conditions.
- 2. Select "Property Address" to find your property. **Please note that lookup by Account Number is not available in Minnesota.**

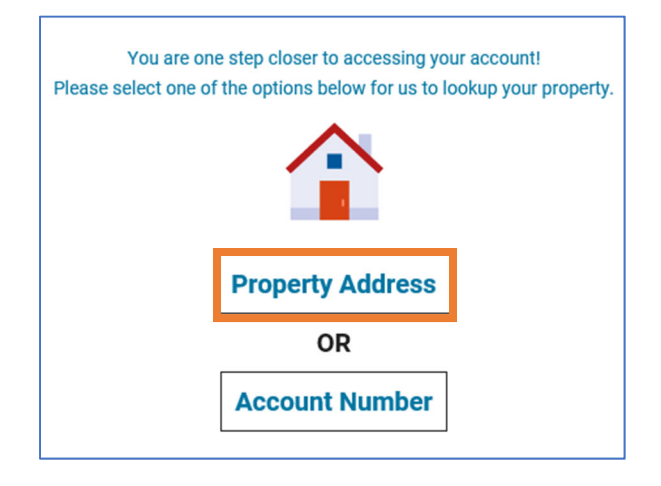

- 3. Fill out the form and click "Submit".
- 4. Select your name from the list and click "Link Property". If your name does not appear, click "Need Help" to speak with a Care Center associate.

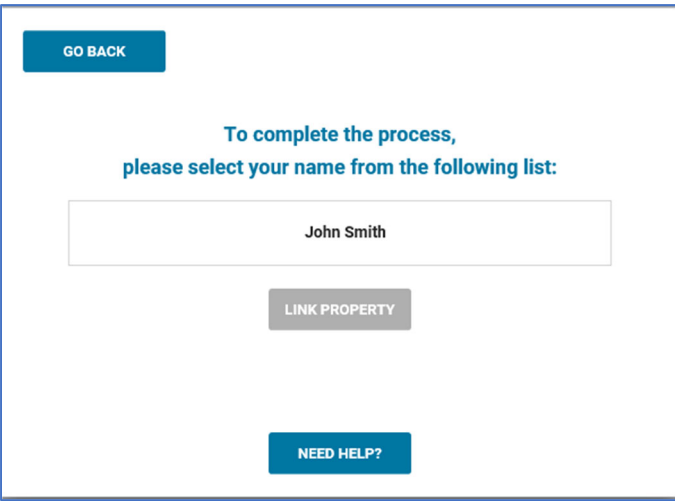

**Master Association?** If you see the message below, it means you are part of a Master association and have access to two profiles. Click "Add Secondary Account" to seamlessly add both your sub-association and master association accounts at once.

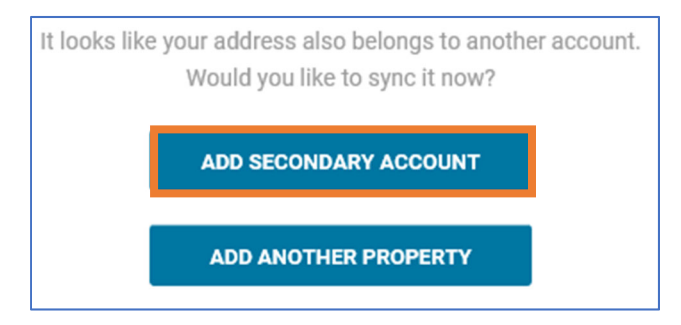

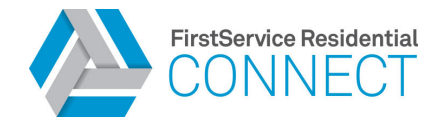

# **Link Additional Properties**

Other properties managed by FirstService Residential may be added to your profile any time by clicking on the profile bubble in the upper right corner of the page and selecting "Add New Property".

Once linked, you can easily toggle between your units by clicking that same profile bubble and selecting your unit from the dropdown.

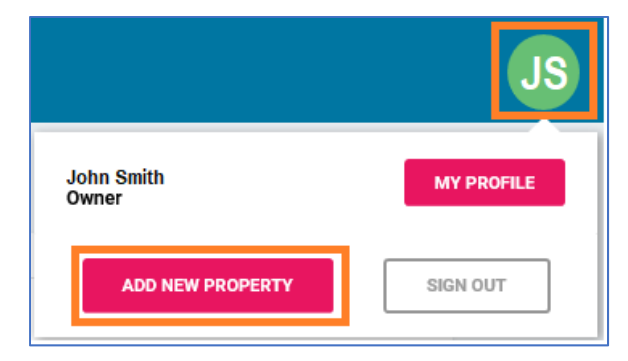

### **<sup>2</sup> Receive Assistance Registering or Linking Properties**

If at any point in the process you experience difficulties during registration or while trying to link your properties, please reach out to our Care Center for assistance anytime, day or night at **833-710-6869.** 

# **System Requirements:**

I

 Compatible Browsers: Chrome, Edge, Firefox, Internet Explorer, and Safari. Compatible Devices: Desktop, laptop, tablet and mobile device.

**Resident Portal Apps:** Available in the Google Play and Apple App Store.